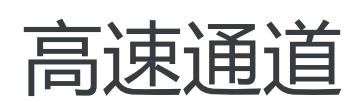

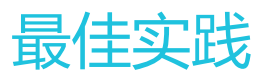

MORE THAN JUST CLOUD | C- Alibaba Cloud

# 最佳实践

# 通过物理专线访问VPC云服务 I.

# AnyTunnel地址

AnyTunnel地址指的是每个VPC中100.64.0.0/10内的地址,用于VPC中DNS、YUM、NTP、OSS或SLS等云服 务中使用。

当您需要从本地数据中心通过物理专线访问VPC中的云服务时,需要在边界路由器(VBR)中将 100.64.0.0/10网段的路由条目指向VPC方向的路由器接口,并在本地数据中心的网关设备上将 100.64.0.0/10网段的路由指向VBR的阿里云侧互联IP。

说明: 由于100.64.0.0/10网段属于VPC中的保留网段,因此不能直接在VBR中添加目的网段为 100.64.0.0/10的路由条目。需要将该网段拆分成100.64.0.0/11和100.96.0.0/11,在VBR中配置来年两个 路由条目。

## 在VBR中配置路由

登录高速通道管理控制台。

在左侧导航栏中,单击物理专线连接 > 边界路由器。

在目标边界路由器的操作列中,单击管理。

在边界路由器详情页,单击**添加路由**,填写参数。在此例中配置如下:

- 目标网段:分别为100.64.0.0/11和100.96.0.0/11
- 下一跳方向:指向VPC方向
- 下一跳:选择数据包的出口,在本教程中即VBR的路由器接口。

单击确定,完成配置。

### 配置专线客户侧接入设备路由

在专线客户侧的接入设备上,增加指向阿里云的静态路由: ip route 100.64.0.0/10 {阿里侧互联ip}

# 物理专线网络性能测试方法 Ī

物理专线接入完成后,您需要需要对物理专线的性能进行测试,确保物理专线可以满足您的业务需求。

## 前提条件

在测试前,确保您完成以下环境准备:

完成物理专线接入和路由配置。本地IDC与VPC必须由一根专线连通。

准备1台本地IDC网络接入设备: 被压力测试网络PPS的IDC网络接入设备,可作为Netperf或iperf3测 试中的客户端或服务器端。

本操作中,IDC网络设备的IP地址为:192.168.100.1。

准备8台专有网络ECS实例:作为Netperf或iperf3测试中的客户端端或服务器端。与本地IDC网络接 入设备之间建立控制连接,传递测试配置相关的信息,以及测试结果。

本操作中使用8台规格为ecs.se1.2xlarge 镜像为centos\_7\_2\_64\_40G\_base\_20170222.vhd的ECS实 例,IP地址为172.16.0.2 − 172.16.0.9。

### 搭建测试环境

### 安装Netperf Ī

Netperf是一个网络性能的测量工具,主要针对基于TCP或UDP传输。

完成以下操作,分别在IDC网络设备和8台ECS实例上安装Netperf:

执行以下命令下载Netperf。

wget -c "https://codeload.github.com/HewlettPackard/netperf/tar.gz/netperf-2.5.0" -O netperf-2.5.0.tar.gz

执行以下命令安装Netperf。

tar -zxvf netperf-2.5.0.tar.gz cd netperf-netperf-2.5.0 ./configure make make install

执行netperf -h和netserver -h验证安装是否成功。

### 安装iPerf3 Ī

Iperf3是一个网络性能测试工具。Iperf3可以测试最大TCP和UDP带宽性能。

完成以下操作,分别在IDC网络设备和8台ECS实例上安装iPerf3:

执行以下命令下载iPerf3。

yum install git -y git clone https://github.com/esnet/iperf

执行以下命令安装iPerf3。

cd iperf ./configure && make && make install && cd .. cd src ADD\_PATH="\$(pwd)" PATH="\${ADD\_PATH}:\${PATH}" export PATH

执行命令iperf3 -h,验证安装是否成功。

### 开启多队列功能 Ĭ

在IDC网络接入设备内部执行以下命令,开启多队列功能。(假设与物理专线相连的接口为eth0。)

ethtool -L eth0 combined 4 echo "ff" > /sys/class/net/eth0/queues/rx-0/rps\_cpus echo "ff" > /sys/class/net/eth0/queues/rx-1/rps\_cpus echo "ff" > /sys/class/net/eth0/queues/rx-2/rps\_cpus echo "ff" > /sys/class/net/eth0/queues/rx-3/rps\_cpus

## 使用Netperf工具测试物理专线的包转发性能

Netperf安装完成后会创建两个命令行工具:netserver(服务器端)和netperf(客户端)。两个工具的主要参 数说明如下表所示。

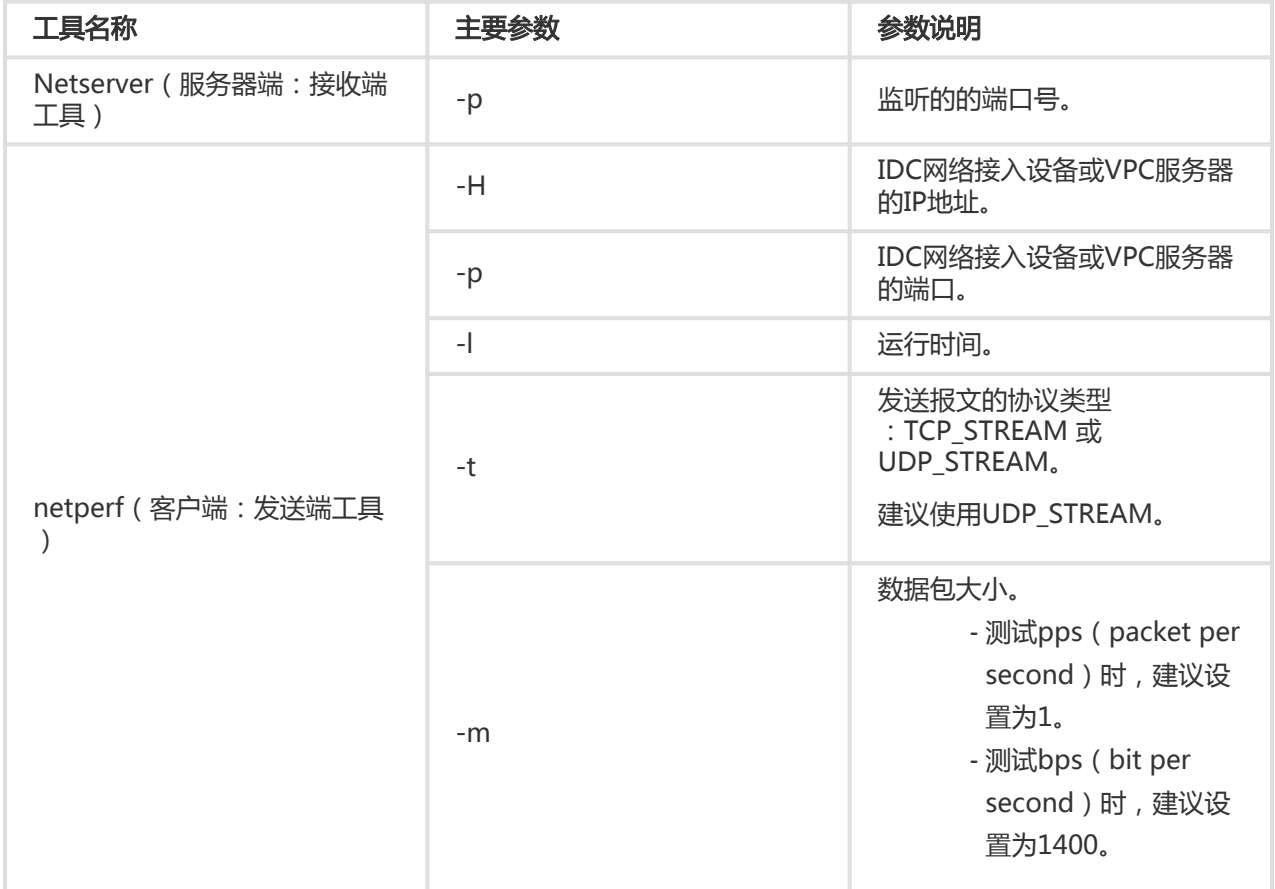

### 测试收方向 Ĩ

在IDC网络接入设备内启动netserver进程,指定不同端口,如下所示:

 netserver -p 11256 netserver -p 11257 netserver -p 11258 netserver -p 11259 netserver -p 11260 netserver -p 11261 netserver -p 11262 netserver -p 11263

在VPC内的8台ECS实例上启动netperf进程,分别指定到IDC网络接入设备的不同netserver端口。

```
netperf -H 192.168.100.1 -p 11256 -t UDP_STREAM -l 300 -- -m 1 #第一台
netperf -H 192.168.100.1 -p 11257 -t UDP_STREAM -l 300 -- -m 1 #第二台
netperf -H 192.168.100.1 -p 11258 -t UDP_STREAM -l 300 -- -m 1 #第三台
netperf -H 192.168.100.1 -p 11259 -t UDP_STREAM -l 300 -- -m 1 #第四台
netperf -H 192.168.100.1 -p 11260 -t UDP_STREAM -l 300 -- -m 1 #第五台
netperf -H 192.168.100.1 -p 11261 -t UDP_STREAM -l 300 -- -m 1 #第六台
netperf -H 192.168.100.1 -p 11262 -t UDP_STREAM -l 300 -- -m 1 #第七台
netperf -H 192.168.100.1 -p 11263 -t UDP_STREAM -l 300 -- -m 1 #第八台
```
如果需要测试bps,将上述命令修改为:

```
 netperf -H 192.168.100.1 -p 11256 -t UDP_STREAM -l 300 -- -m 1400 #第一台
netperf -H 192.168.100.1 -p 11257 -t UDP_STREAM -l 300 -- -m 1400 #第二台
netperf -H 192.168.100.1 -p 11258 -t UDP_STREAM -l 300 -- -m 1400 #第三台
netperf -H 192.168.100.1 -p 11259 -t UDP_STREAM -l 300 -- -m 1400 #第四台
netperf -H 192.168.100.1 -p 11260 -t UDP_STREAM -l 300 -- -m 1400 #第五台
netperf -H 192.168.100.1 -p 11261 -t UDP_STREAM -l 300 -- -m 1400 #第六台
netperf -H 192.168.100.1 -p 11262 -t UDP_STREAM -l 300 -- -m 1400 #第七台
netperf -H 192.168.100.1 -p 11263 -t UDP_STREAM -l 300 -- -m 1400 #第八台
```
### 测试发方向 Ĩ

在8台VPC ECS实例内启动netserver进程,指定端口,如下所示:

netserver -p 11256

在IDC网络接入设备内启动8个netperf进程,指定为不同IP地址。

 netperf -H 172.16.0.2 -p 11256 -t UDP\_STREAM -l 300 -- -m 1 #第一台ECS实例 netperf -H 172.16.0.3 -p 11256 -t UDP\_STREAM -l 300 -- -m 1 #第二台ECS实例 netperf -H 172.16.0.4 -p 11256 -t UDP\_STREAM -l 300 -- -m 1 #第三台ECS实例 netperf -H 172.16.0.5 -p 11256 -t UDP\_STREAM -l 300 -- -m 1 #第四台ECS实例 netperf -H 172.16.0.6 -p 11256 -t UDP\_STREAM -l 300 -- -m 1 #第五台ECS实例 netperf -H 172.16.0.7 -p 11256 -t UDP\_STREAM -l 300 -- -m 1 #第六台ECS实例 netperf -H 172.16.0.8 -p 11256 -t UDP\_STREAM -l 300 -- -m 1 #第七台ECS实例 netperf -H 172.16.0.9 -p 11256 -t UDP\_STREAM -l 300 -- -m 1 #第八台ECS实例

如果需要测试bps,将上述命令修改为:

 netperf -H 192.168.100.1 -p 11256 -t UDP\_STREAM -l 300 -- -m 1400 #第一台ECS实例 netperf -H 192.168.100.1 -p 11257 -t UDP\_STREAM -l 300 -- -m 1400 #第二台ECS实例 netperf -H 192.168.100.1 -p 11258 -t UDP\_STREAM -l 300 -- -m 1400 #第三台ECS实例 netperf -H 192.168.100.1 -p 11259 -t UDP\_STREAM -l 300 -- -m 1400 #第四台ECS实例 netperf -H 192.168.100.1 -p 11260 -t UDP\_STREAM -l 300 -- -m 1400 #第五台ECS实例 netperf -H 192.168.100.1 -p 11261 -t UDP\_STREAM -l 300 -- -m 1400 #第六台ECS实例 netperf -H 192.168.100.1 -p 11262 -t UDP\_STREAM -l 300 -- -m 1400 #第七台ECS实例

netperf -H 192.168.100.1 -p 11263 -t UDP\_STREAM -l 300 -- -m 1400 #第八台ECS实例

### 分析测试结果 Ĩ

客户端的netperf进程执行完毕后,会显示如下结果。

 Socket Message Elapsed Messages Size Size Time Okay Errors Throughput bytes bytes secs # # 10^6bits/sec

124928 1 10.00 4532554 0 3.63 212992 10.00 1099999 0.88

显示结果中各字段含义如下表所示。

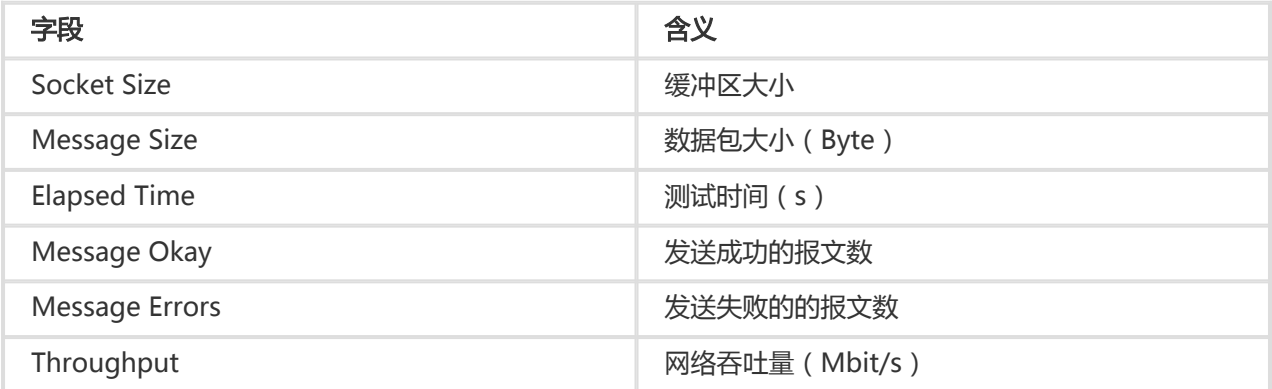

通过发送成功的报文数除以测试时间,即可算出测试链路的pps,即pps=发送成功的报文数/测试时间。

## 使用iPerf3测试物理专线的带宽

iPerf3的主要参数说明如下表所示。

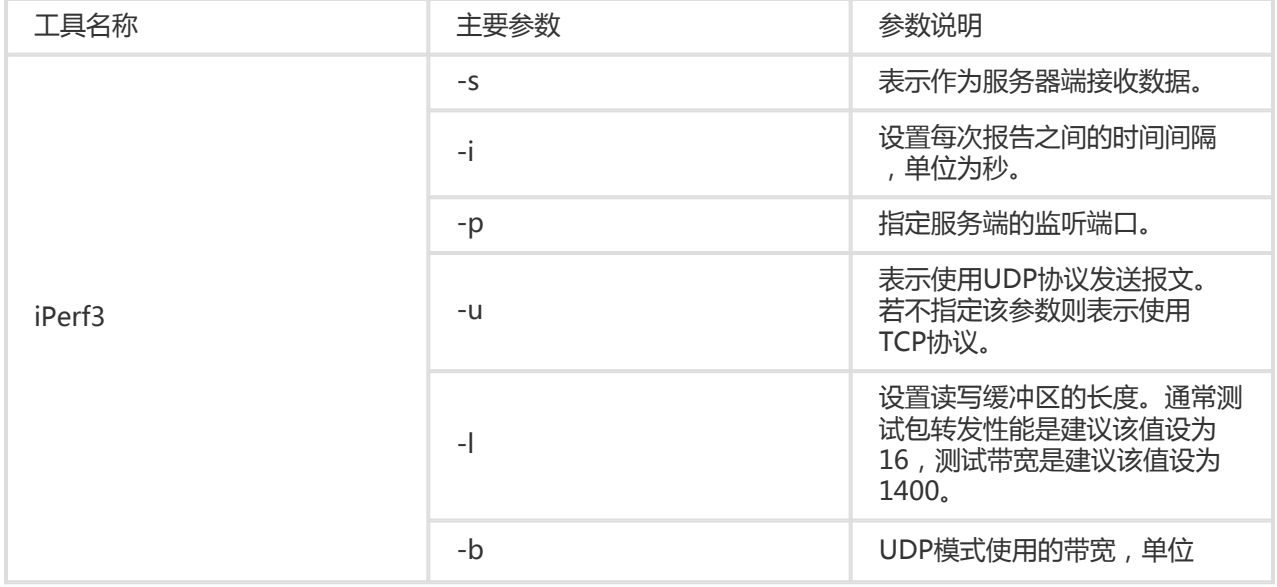

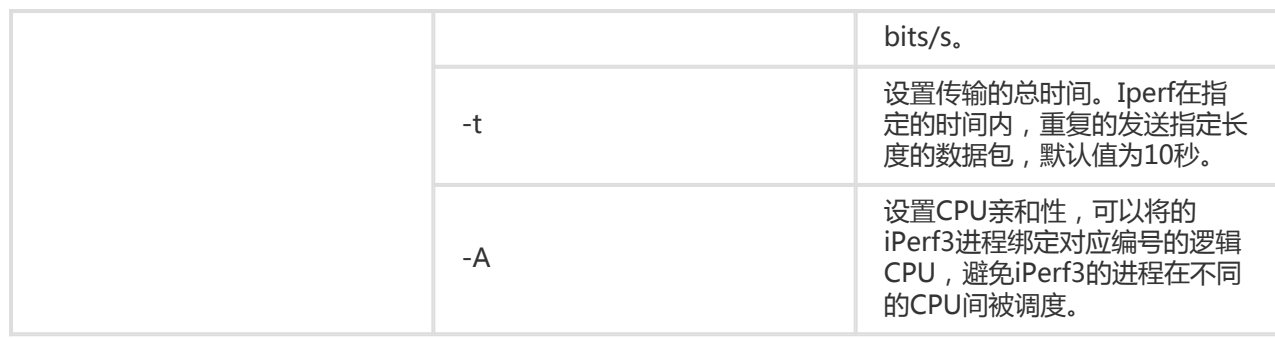

### 测试收方向 Ĩ

在IDC网络接入设备中以server模式启动iperf3进程,指定不同端口,如下所示:

 iPerf3 -s -i 1 -p 16001 iPerf3 -s -i 1 -p 16002 iPerf3 -s -i 1 -p 16003 iPerf3 -s -i 1 -p 16004 iPerf3 -s -i 1 -p 16005 iPerf3 -s -i 1 -p 16006 iPerf3 -s -i 1 -p 16007 iPerf3 -s -i 1 -p 16008

在VPC ECS实例上以client模式启动iperf3进程,分别指定到IDC网络接入设备的不同端口。

 iPerf3 -u -l 16 -b 100m -t 120 -c 192.168.100.1 -i 1 -p 16001 -A 1 iPerf3 -u -l 16 -b 100m -t 120 -c 192.168.100.1 -i 1 -p 16002 -A 2 iPerf3 -u -l 16 -b 100m -t 120 -c 192.168.100.1 -i 1 -p 16003 -A 3 iPerf3 -u -l 16 -b 100m -t 120 -c 192.168.100.1 -i 1 -p 16004 -A 4 iPerf3 -u -l 16 -b 100m -t 120 -c 192.168.100.1 -i 1 -p 16005 -A 5 iPerf3 -u -l 16 -b 100m -t 120 -c 192.168.100.1 -i 1 -p 16006 -A 6 iPerf3 -u -l 16 -b 100m -t 120 -c 192.168.100.1 -i 1 -p 16007 -A 7 iPerf3 -u -l 16 -b 100m -t 120 -c 192.168.100.1 -i 1 -p 16008 -A 8

### 测试发方向 Ĩ

在每个VPC ECS实例上server模式启动iperf3进程并指定端口。

iPerf3 -s -i 1 -p 16001

在IDC接入设备上以client模式启动8个iperf3进程,-c的值为各个陪练机的IP地址。

iPerf3 -u -l 16 -b 100m -t 120 -c 172.16.0.2 -i 1 -p 16001 -A 1

iPerf3 -u -l 16 -b 100m -t 120 -c 172.16.0.3 -i 1 -p 16001 -A 2 iPerf3 -u -l 16 -b 100m -t 120 -c 172.16.0.4 -i 1 -p 16001 -A 3 iPerf3 -u -l 16 -b 100m -t 120 -c 172.16.0.5 -i 1 -p 16001 -A 4 iPerf3 -u -l 16 -b 100m -t 120 -c 172.16.0.6 -i 1 -p 16001 -A 5 iPerf3 -u -l 16 -b 100m -t 120 -c 172.16.0.7 -i 1 -p 16001 -A 6 iPerf3 -u -l 16 -b 100m -t 120 -c 172.16.0.8 -i 1 -p 16001 -A 7 iPerf3 -u -l 16 -b 100m -t 120 -c 172.16.0.9 -i 1 -p 16001 -A 8

### 分析测试结果 Ĭ

客户端的iPerf3进程执行完毕后,会显示如下结果。

[ ID] Interval Transfer Bandwidth Jitter Lost/Total Datagrams [ 4] 0.00-10.00 sec 237 MBytes 199 Mbits/sec 0.027 ms 500/30352 (1.6%) [4] Sent 30352 datagrams

显示结果中各字段含义如下表所示。

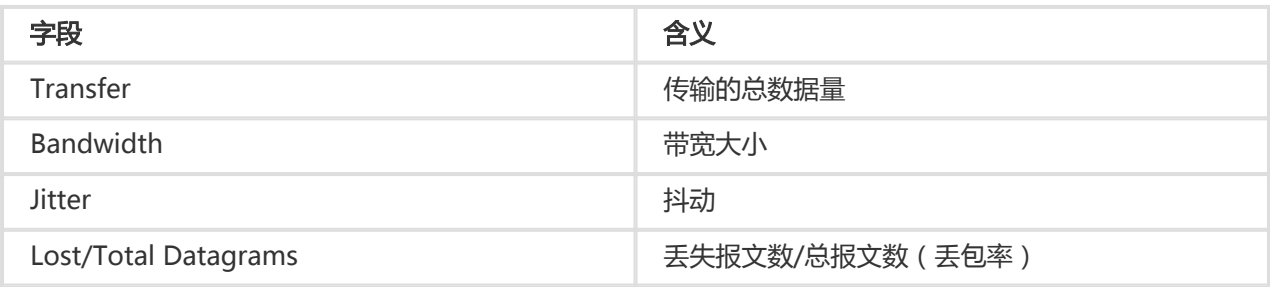

PPS=对端收到的包/时间

说明: 建议您在server端运行sar命令来统计实际收到的包并作为实际结果,例如:sar -n DEV 1 320。

### 阿里云侧速率限制

除了物理专线的限制外,VPC与本地数据中心之间的通信还受到以下限制。

OSS的读写速率上限为5Gbit/s。

为了提高可靠性,从VPC到边界路由器(VBR)方向的单个hash流,在阿里云内部被限速为"高速通 道规格带宽/12"。例如VBR到VPC的带宽为large1,即1Gbps带宽,则单个hash流的最大带宽为 83Mbps。

hash流定义:源IP地址、源端口、传输层协议、目的IP地址和目的端口,这五个量组成的一个集合所 定义的数据流。 例如:"192.168.1.1 10000 TCP 121.14.88.76 80" 就构成了一个hash流。即一个 IP地址为192.168.1.1的终端通过端口10000,利用TCP协议,和IP地址为121.14.88.76,端口为80的 终端进行的连接就是一个hash流。

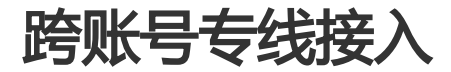

您可以复用已接入到阿里云接入点的物理专线,连接多个VPC。

说明:目前支持一根专线最多接入5个VPC,可提交工单增加配额。

## 使用场景

某公司在阿里云上开通了账号A,并创建了专有网络VPC-A。账号A已经申请开通了一条物理专线将该公司的本 地数据中心和VPC-A连接了起来。该公司的一个子公司在阿里云上开通了一个账号B,账号B下有一个专有网络 VPC-B。现在子公司希望将VPC-B与本地IDC连接起来。

由于账号A已经购买了专线并将本地IDC接入到阿里云的接入点上,所以子公司账号B的专有网络VPC-B可以复 用账号A的专线和边界路由器(VBR)。该公司只需要为账号A的VBR重新创建一个路由器接口,再为VPC-B创 建一个路由器接口,将两个新建的路由器接口连接起来接口,如下图所示。

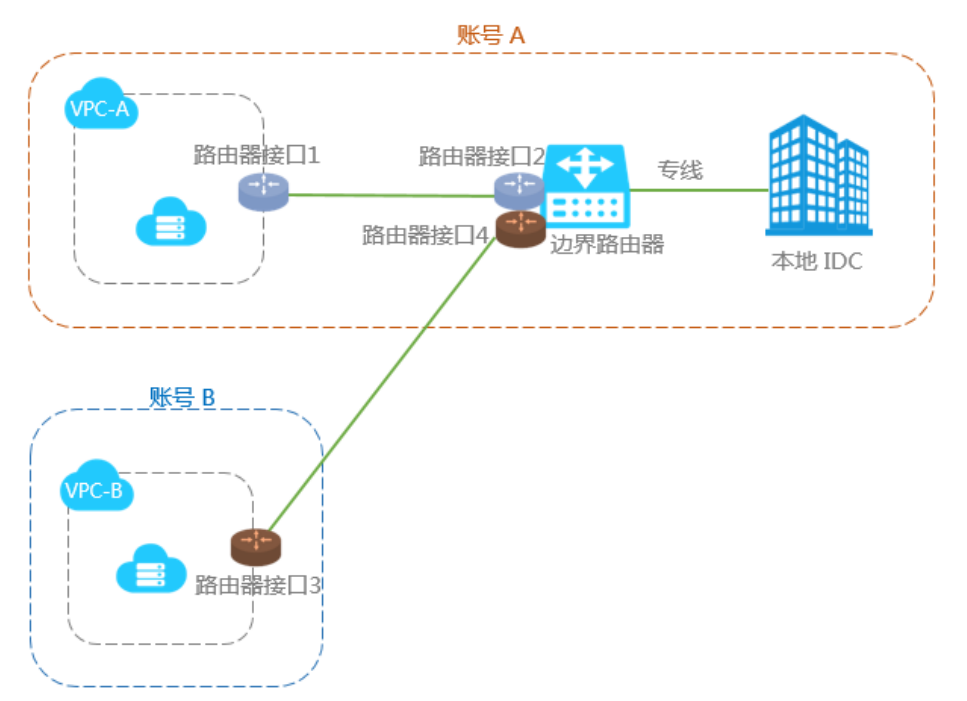

本教程以此场景为例介绍如何复用物理专线连接多个VPC。本教程中的VPC配置和专线配置如下:

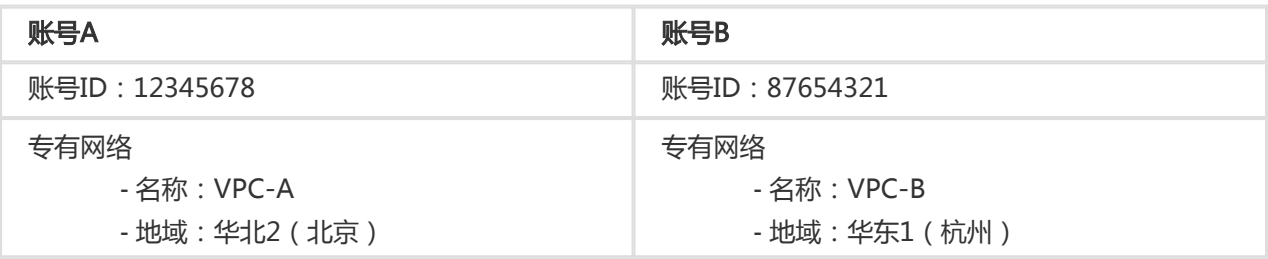

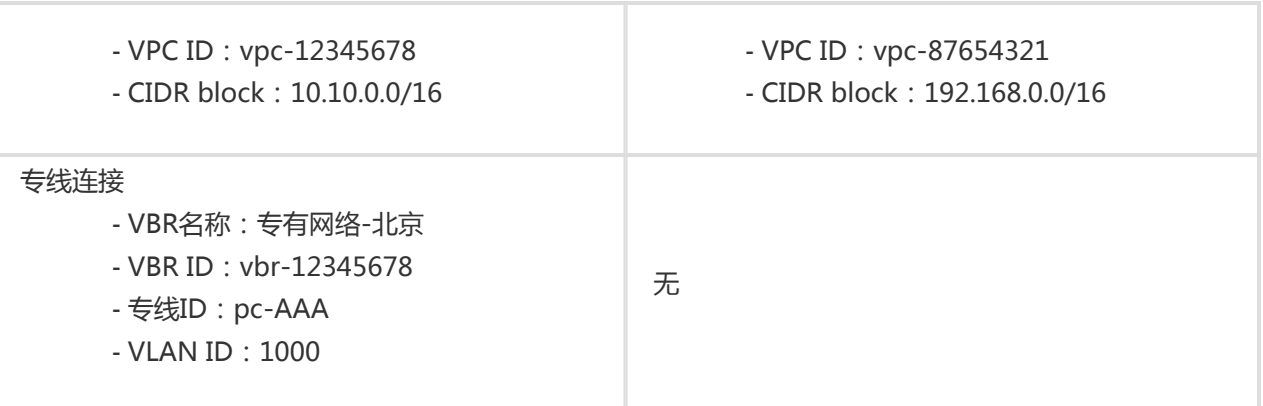

### 步骤一:创建路由器接口

在账号A的VBR上以及账号B的VPC上各创建一个路由器接口,VPC的路由器和VBR可以通过路由器接口向对方 发送消息。更多详情参考路由器接口。

注意:边界路由器的路由器接口必须是连接发起端。

#### 创建发起端路由器接口

完成以下操作为边界路由器创建路由器接口:

使用账号A登录高速通道管理控制台。

在左侧导航栏,选择路由器接口。单击创建路由器接口。

配置路由器接口,本教程中的路由器接口配置如下:

连接场景: 专线接入

创建路由器接口场景:只创建发起端

路由器类型:边界路由器

地域:选择华北2(北京)

接入点:北京-大兴A

本端VBR ID:vbr-12345678

对端地域:选择华东1(杭州)

对端路由器类型:VPC路由器

规格:大型1档(1Gb)

单击立即购买,完成创建。

大约一分钟后,返回路由器接口列表页面,选择对应的地域,即可看到账号A的路由器接口。本教程 中账号A的路由器接口ID为ri-AAA。

#### 创建接受端路由器接口

完成以下操作创建接受端路由器接口:

使用账号B登录高速通道管理控制台。

在左侧导航栏,选择路由器接口。单击创建路由器接口。

配置路由器接口,本教程中的路由器接口配置如下:

计费方式:按量计费

连接场景: 专线接入

创建路由器接口场景:只创建接受端

路由器类型: VPC路由器

地域:华东1(杭州)

本端VPC ID:vpc-87654321

对端地域:华北2(北京)

对端接入点:大兴A

对端路由器类型:边界路由器

#### 单击立即购买。

大约1分钟后,返回路由器接口列表页面,选择对应的地域,即可看到账号B的路由器接口。本教程 中账号B的路由器接口ID为ri-BBB。

### 步骤二:发起连接

创建路由器接口后需要添加对端路由器接口,并发起连接打通路由器接口的通信。只有发起端路由器接口才可 以发起连接。

#### 为账号B的VPC路由器接口添加对端

使用账号B登录高速通道管理控制台。

在左侧导航栏,选择路由器接口。

选择路由器接口的所属的地域,找到目标路由器接口。

单击对端路由器接口列下的添加,或者单击更多 > 编辑对端路由器接口信息。

在弹出的对话框中, 选择**其他账户**, 然后分别填写账号A的账号ID(12345678)、边界路由器 ID(vbr-AAA)、路由器接口ID(ri-AAA)。

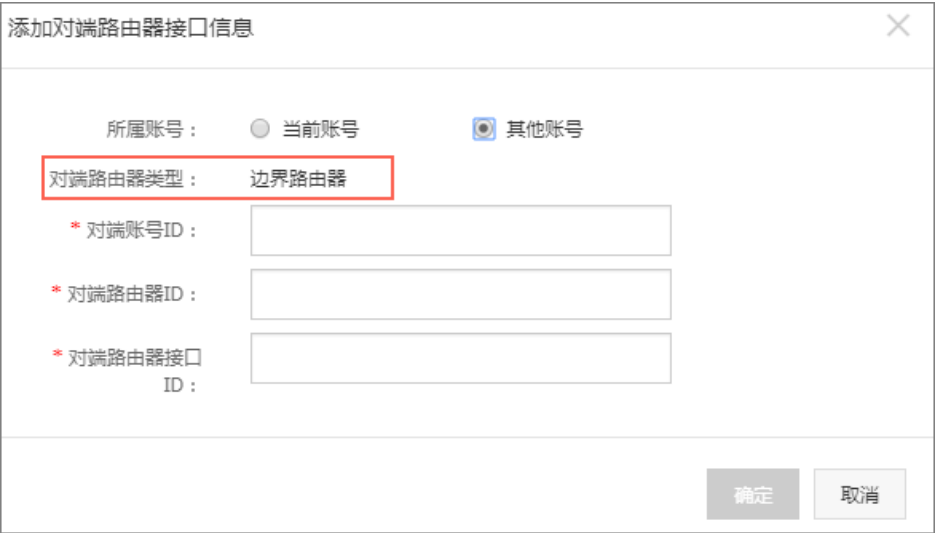

#### 为账号A的边界路由器的路由器接口添加对端并发起连接

完成以下操作为账号A的边界路由器的路由器接口添加对端并发起连接:

使用账号A登录高速通道管理控制台。

在左侧导航栏,选择路由器接口。

选择路由器接口的所属的地域,找到目标路由器接口。

单击对端路由器接口列下的添加,或者单击更多 > 编辑对端路由器接口信息。

在弹出的对话框中, 选择其他账户, 然后分别填写账号B的账号ID (87654321)、VPC的路由器 ID(vrt-BBB)、路由器接口ID(ri-BBB)。

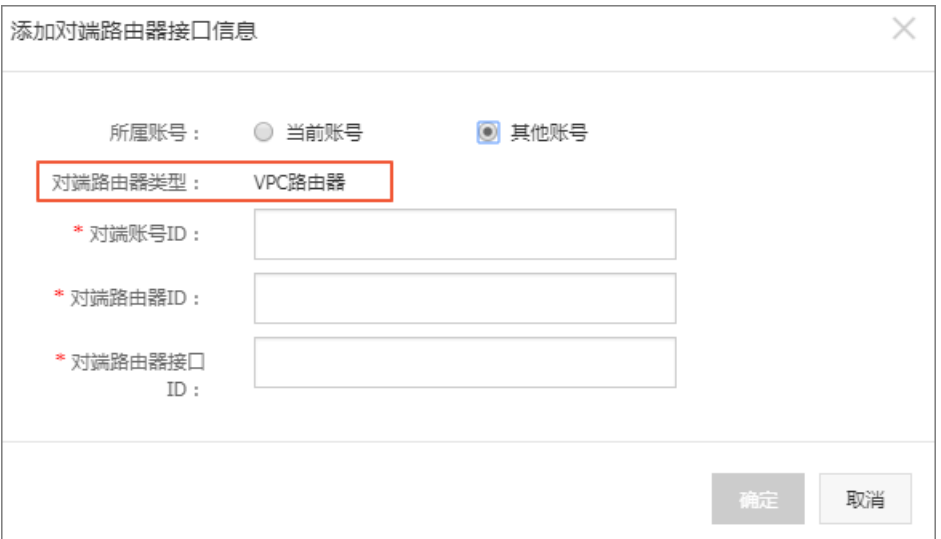

找到边界路由器的路由器接口,单击发起连接。

当两个账号下的路由器接口ri-AAA和ri-BBB的状态为**已激活**时,表示连接成功。

## 步骤三:配置路由

路由器接口创建好后,您还需要配置路由,这样本地IDC与VPC之间在网络层面上才能互通。

#### 配置边界路由器的路由

完成以下操作将VBR上访问IDC(网段:172.16.0.0/12)的流量转发至物理专线:

使用账号A登录高速通道管理控制台。

在左侧导航栏,单击边界路由器。

找到目标边界路由器,单击管理,然后在边界路由器详情页单击添加路由。

配置路由。本操作的路由配置如下:

目标网段:本地IDC的网段。在本例中即172.16.0.0/12。

下一跳方式:指向专线方向,并选择创建好的专线。

完成以下操作将VBR上访问VPC(网段:192.168.0.0/16)的流量转发至VPC:

使用账号A登录高速通道管理控制台。

在左侧导航栏,单击边界路由器。

找到目标边界路由器,单击管理,然后在边界路由器详情页单击添加路由。

配置路由。本操作的路由配置如下:

目标网段:对端VPC的网段。在本例中即192.168.0.0/16。

下一跳方向:指向VPC方向

下一跳:选择边界路由器的路由器接口,在本例中为ri-BBB。

#### 配置VPC的路由

完成以下操作, 添加一条路由将VPC中访问IDC (网段: 172.16.0.0/12) 的流量转发至 VBR:

使用账号B登录高速通道管理控制台。

在左侧导航栏,单击路由器接口,找到目标路由器接口,然后单击路由配置。

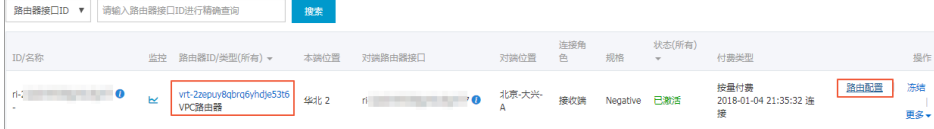

配置路由,本操作的路由配置如下:

目标网段:本地IDC的网段。在本例中即172.16.0.0/12。

下一跳类型:路由器接口

路由器接口:选择VPC-B的路由器接口,在本例中为ri-AAA。

#### 配置本地IDC接入设备路由

至此,已完成阿里云上的路由配置,客户专线接入设备还需增加VPC网段的路由,指向专线阿里云侧IP,例如 :

ip route 192.168.0.0/16 10.100.0.1

您也可以配置BGP动态路由,将流量指向边界路由器:

创建BGP组,详情参见创建BGP组。

在BGP组中添加BGP邻居,详情参见创建BGP邻居。

添加BGP路由,详情参见添加BGP路由。

注意:BGP路由的目标网段必须与配置静态路由配置的网段一致。在本教程中即 192.168.0.0/16。

至此,已经完成了全部配置。

### 步骤四: 验收测试

网络互通后,请测试物理专线速率,以确保满足业务需求。详细测速方式请参考文档物理专线网络性能测试。

## 通过高速通道实现就近接入和一点接入连接全球 i<br>D

### 功能概述

高速通道可以帮助您在本地IDC和部署在各地域的阿里云VPC之间建立高质量、高可靠的内网通信。阿里云高速 通道产品有如下两大核心功能。

#### VPC互连

高速通道支持位于相同地域或不同地域,同一账号或不同账号的VPC之间进行内网互通。目前同地域 间的VPC互连不收取费用。

阿里云通过在两侧VPC的路由器上分别创建路由器接口,以及自有的骨干传输网络来搭建高速通道 ,轻松实现两个VPC之间安全可靠,方便快捷的通信。详情参见VPC互连。

#### 专线接入

您可以通过物理专线在物理层面上连接您的本地数据中心到阿里云,然后建立边界路由器和路由器接 口来连接数据中心与阿里云VPC。详情参见物理专线接入。

### 就近接入

用户在使用专线将本地IDC和阿里云VPC互连时,选择距离本地IDC最近的接入点即可,无需在本地IDC和 VPC所在地域间建立专线。

您可以通过高速通道一张图或高速通道控制台的专线接入点信息来获取接入点的信息。如果您的本地IDC位于 接入点所在的城市,您可以直接申请专线接入到这些接入点。

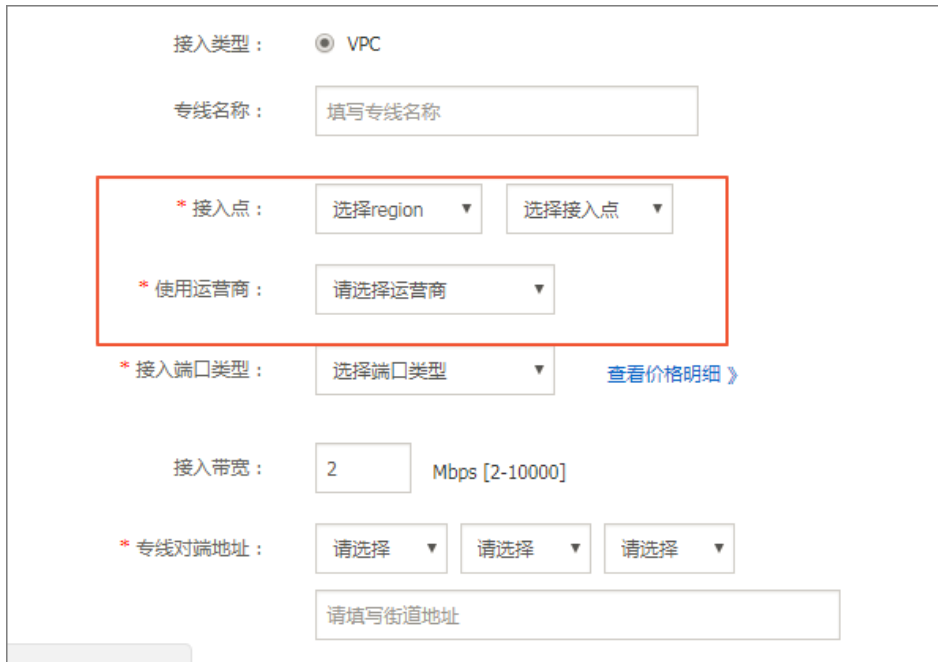

如果您的本地IDC所在城市没有接入点,您可以自行选择一个距离您的本地IDC较近的接入点,在IDC和该接入 点之间建立连接即可。

例如, 一个用户在北京和天津各有一个本地IDC, 那么该用户可以根据以下策略进行专线接入:

由于北京有接入点,该用户只需使用专线把位于北京的IDC和阿里云北京接入点连接即可。

由于天津没有接入点,但位于天津的IDC距离阿里云北京接入点距离较近,该用户可以使用专线把位 于天津的IDC和阿里云北京接入点连接。

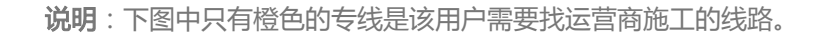

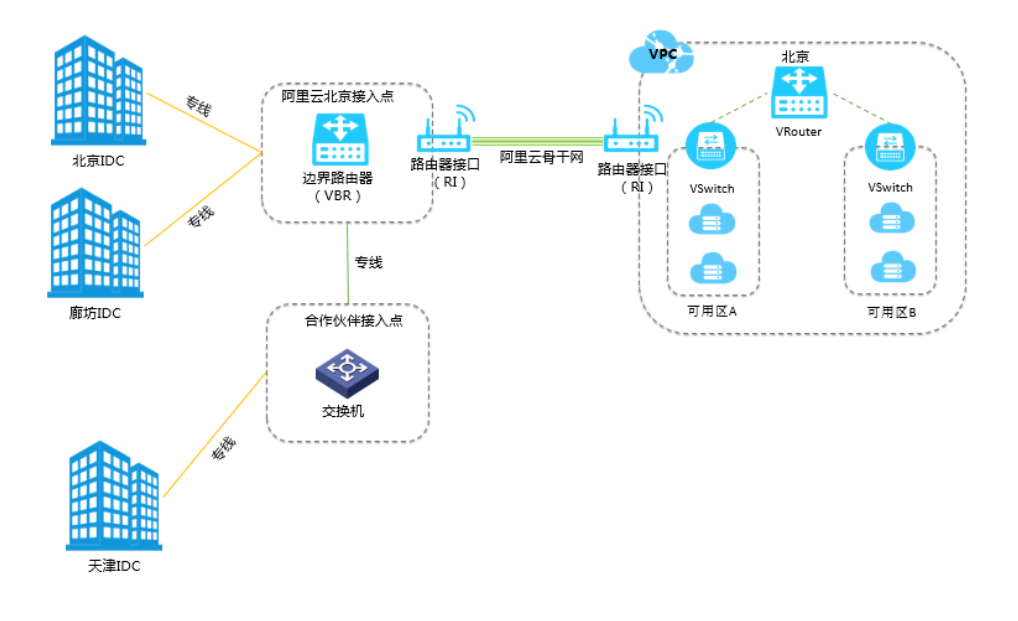

一点接入连接全球

您只需要接入任何一个接入点,就可以通过该接入点和阿里云遍布全球各地域的VPC连接起来。

例如,一个用户需要将位于北京的IDC通过专线接入到位于北京和深圳的VPC。此时,该用户只需要用一条专线 将IDC连接至到阿里云北京接入点,然后在边界路由器(VBR)上创建两个分别连接至两个VPC的路由器接口 (RI)即可。

说明:下图中只有橙色的专线是该用户需要找运营商施工的线路。

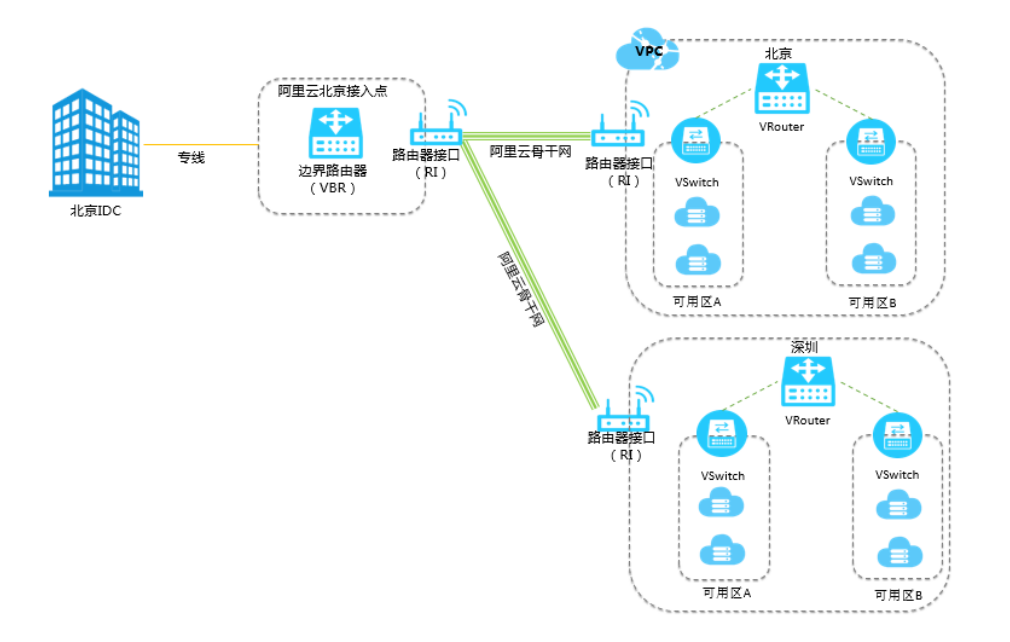